## Manual de Operação PSA - Project Service Automation

26/09/2018

S TOTVS ///

### Analista

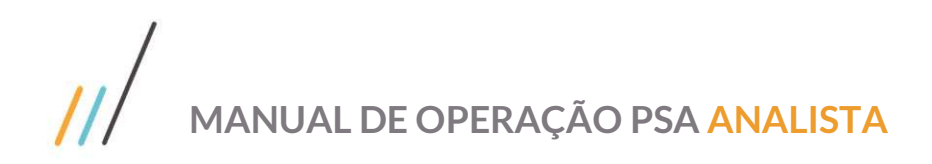

#### **Sumário**

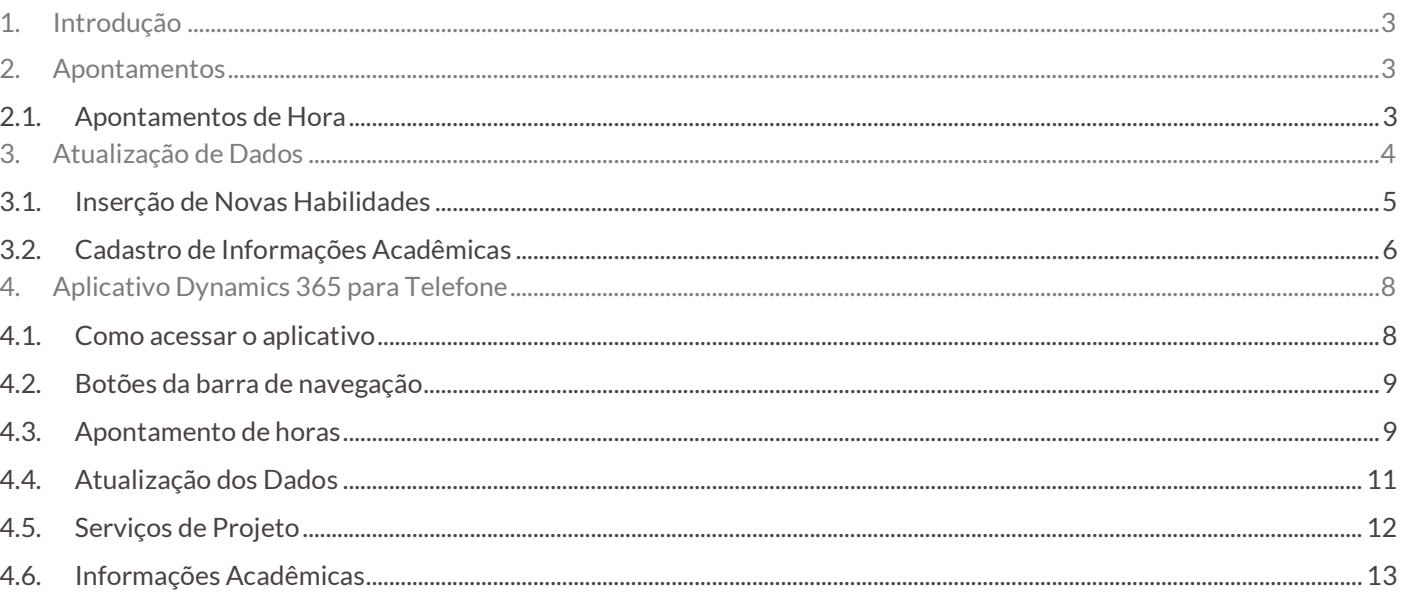

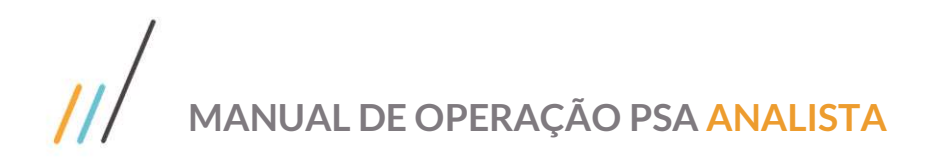

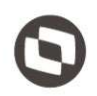

#### 1. Introdução

Este material contém uma visão geral de todos os processos utilizados para a realização das atividades dos usuários com perfil de Analista na ferramenta PSA.

O conteúdo deste material tem relação direta aos processos implementados na TOTVS e por este motivo podem conter algumas diferenças pois os processos podem sofrer constantes revisões.

#### 2. Apontamentos

#### 2.1. Apontamentos de Hora

Para fazer o apontamento das horas trabalhadas, basta acessar Entrada de Horas:

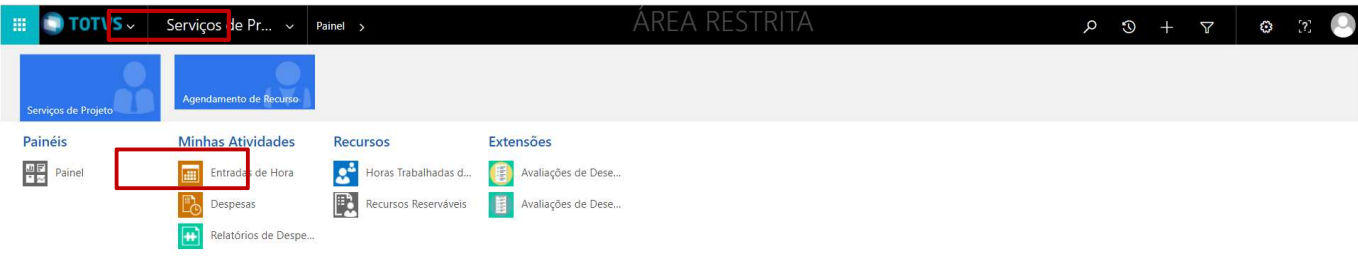

O usuário terá uma lista de todos os apontamentos pendentes de confirmação. Após a execução da agenda, ele poderá selecionar o apontamento e clicar no botão Enviar.

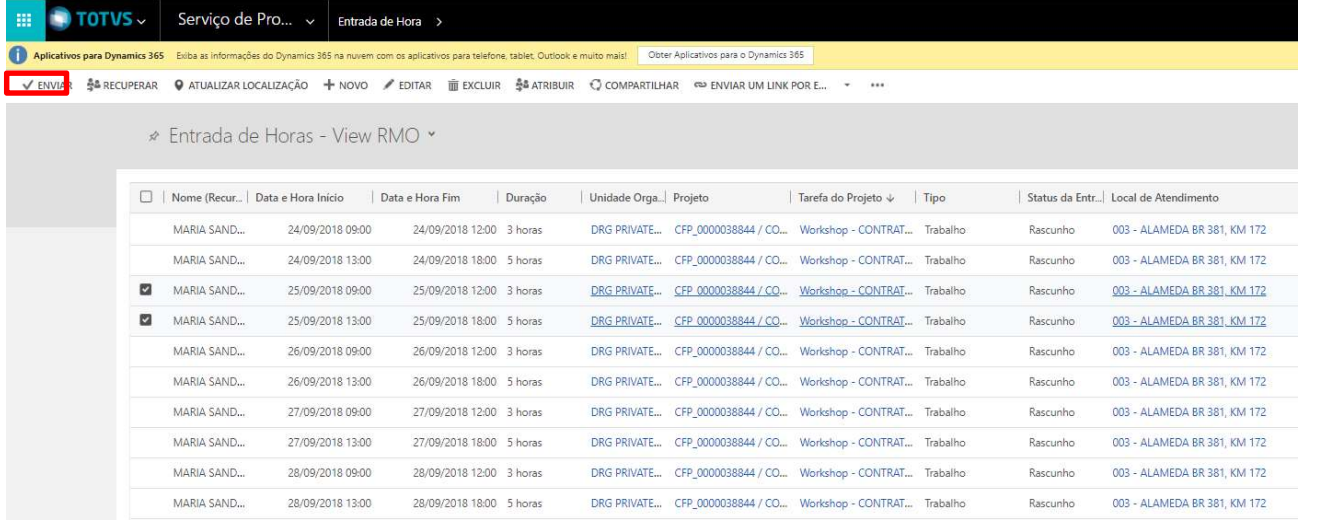

Se o usuário precisar alterar o Horário de Entrada e Horário de Saída, basta clicar no botão "Editar" e realizar as alterações. Ao finalizar as alterações devem ser salvas através do botão **la co**localizado no final da página.

 $\overline{\odot}$ 

Este documento é propriedade da TOTVS. Todos os direitos reservados. ©

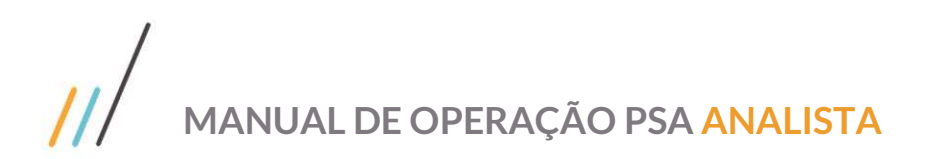

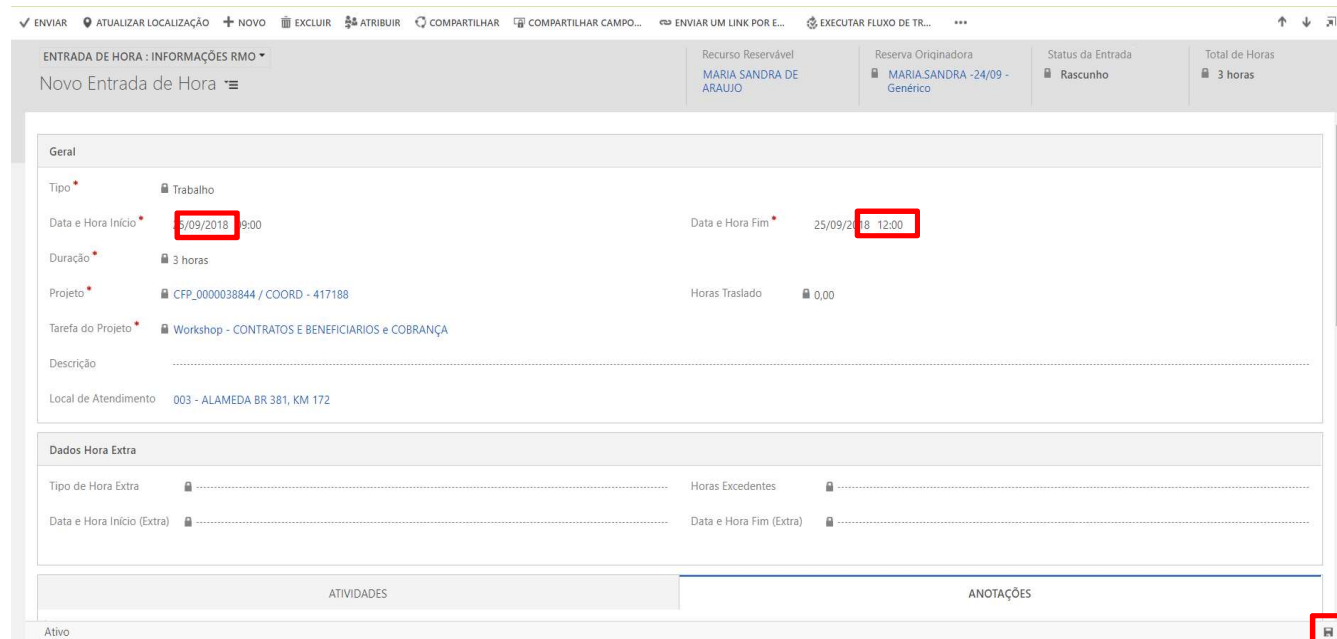

Caso exista alguma inconsistência, o usuário não poderá submeter os apontamentos.

#### 3. Atualização de Dados

Para cadastro de seus dados, acesse o módulo de Serviços de Projeto / Recursos:

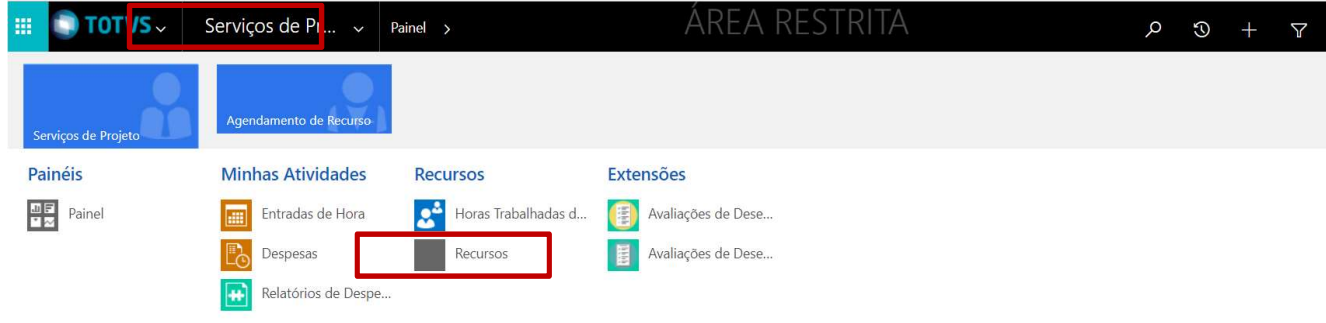

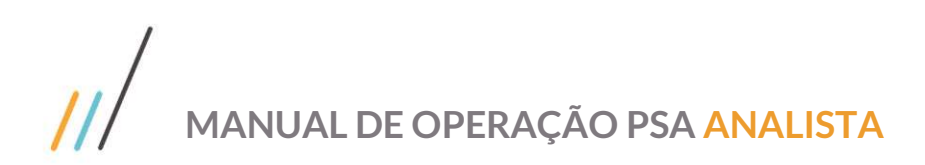

Pesquise e selecione o seu nome.

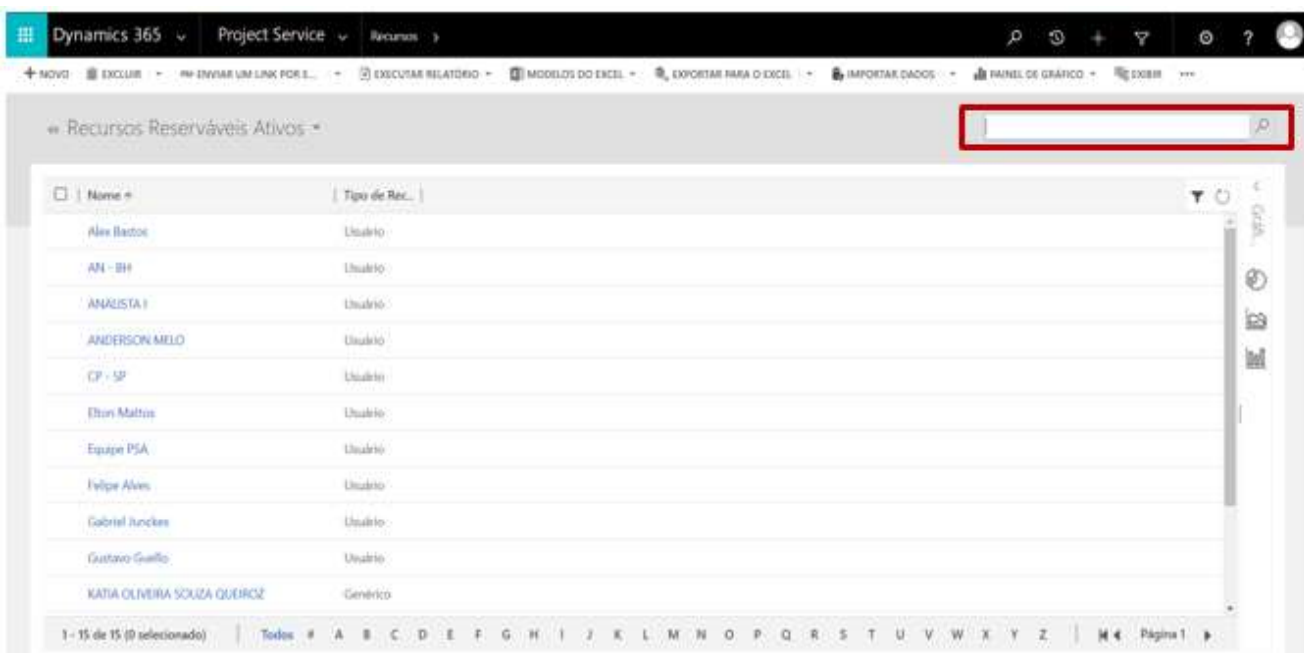

#### 3.1. Inserção de Novas Habilidades

Para cada recurso pode-se incluir as habilidades do mesmo:

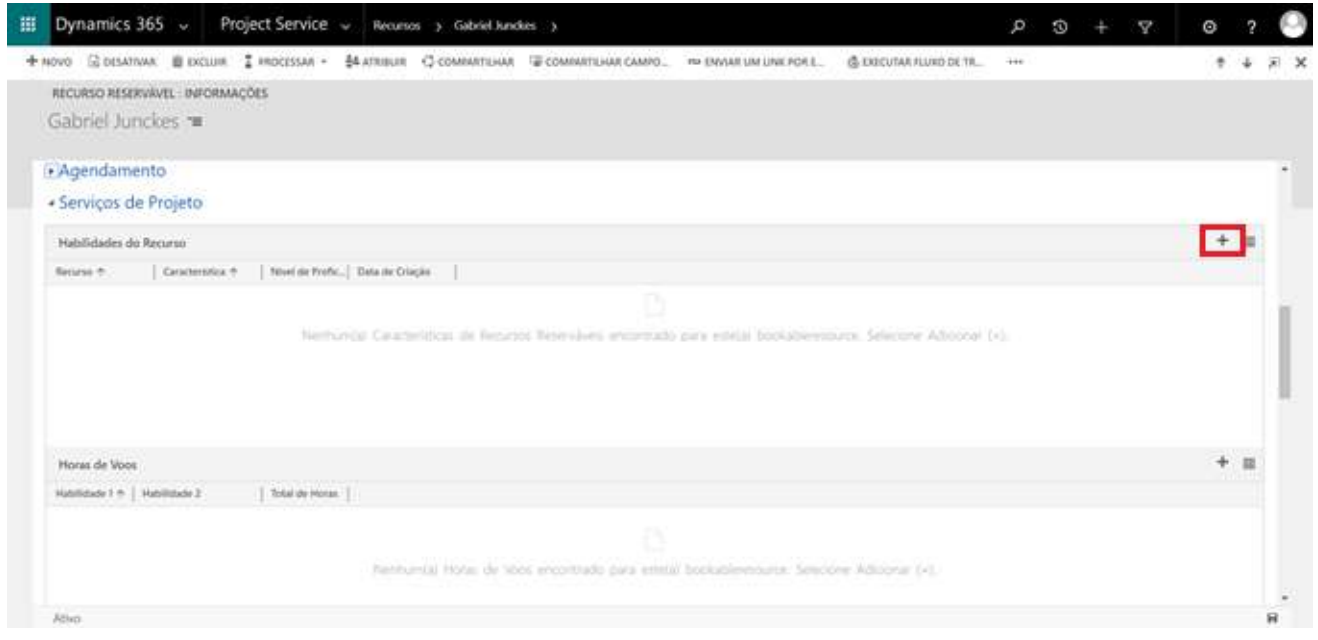

Após preencher os campos o usuário deve salvar o cadastro, usando uma das opções de Salvar & SALVAR ou Salvar e fechar  $\mathbf{H}^{\text{J}}$  SALVAR E FECHAR

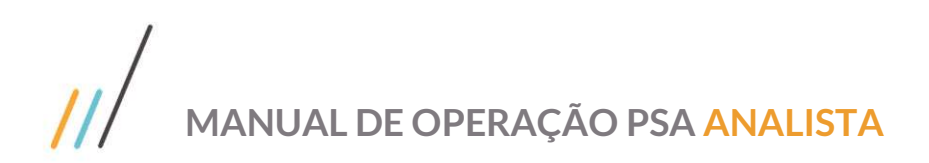

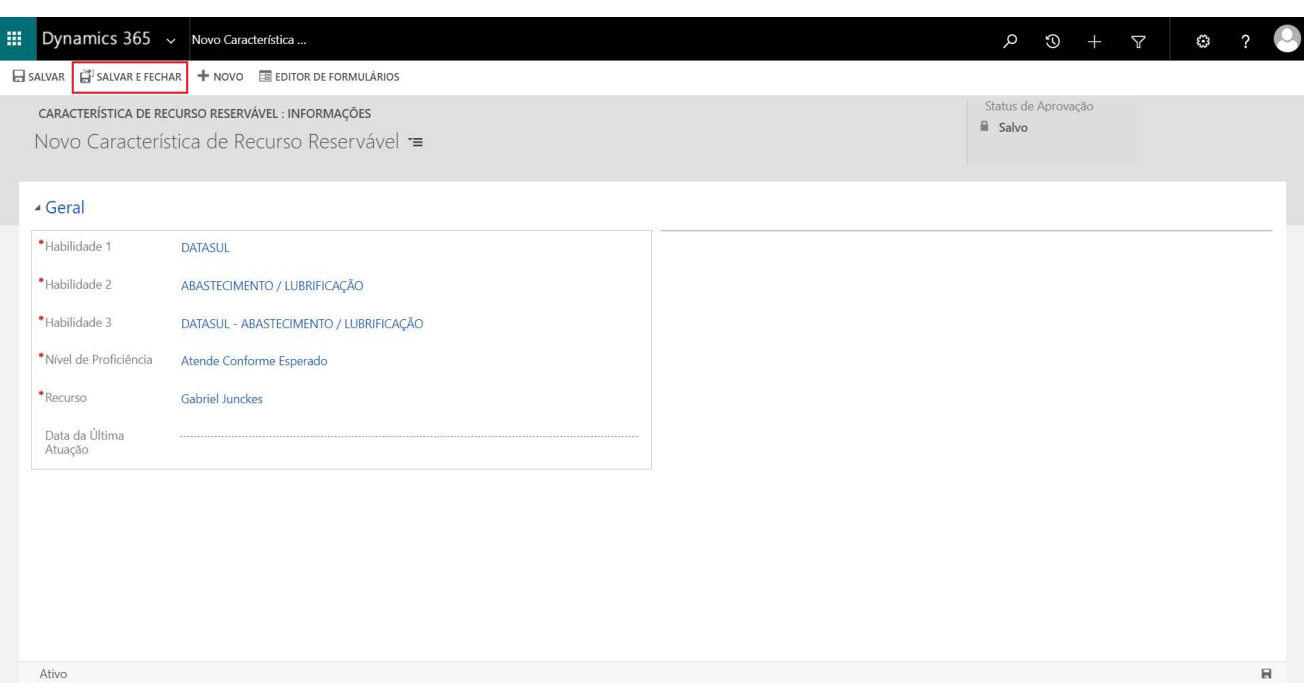

O usuário deve preencher as informações necessárias para o novo cadastro, lembrando que os campos marcados com (\*) são de preenchimento obrigatório.

#### 3.2. Cadastro de Informações Acadêmicas

Para cada recurso pode-se incluir as informações acadêmicas do mesmo.

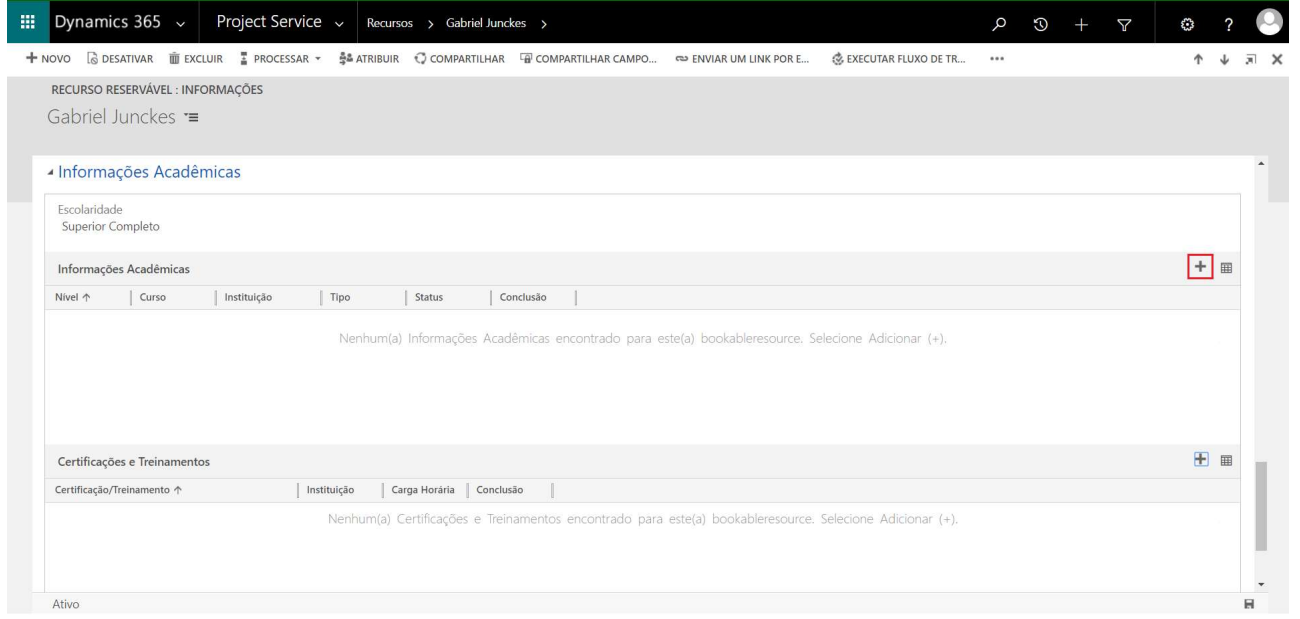

Após preencher os campos o usuário deve salvar o cadastro, usando uma das opções de Salvar & SALVAR ou Salvar e fechar  $\ddot{\mathbf{h}}^{\text{HJ}}$  SALVAR E FECHAR

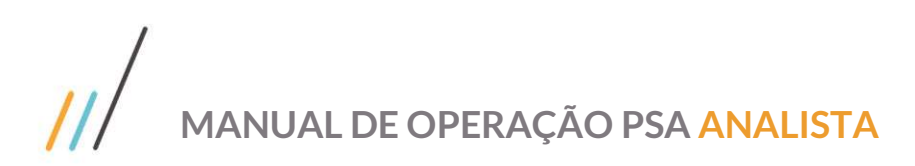

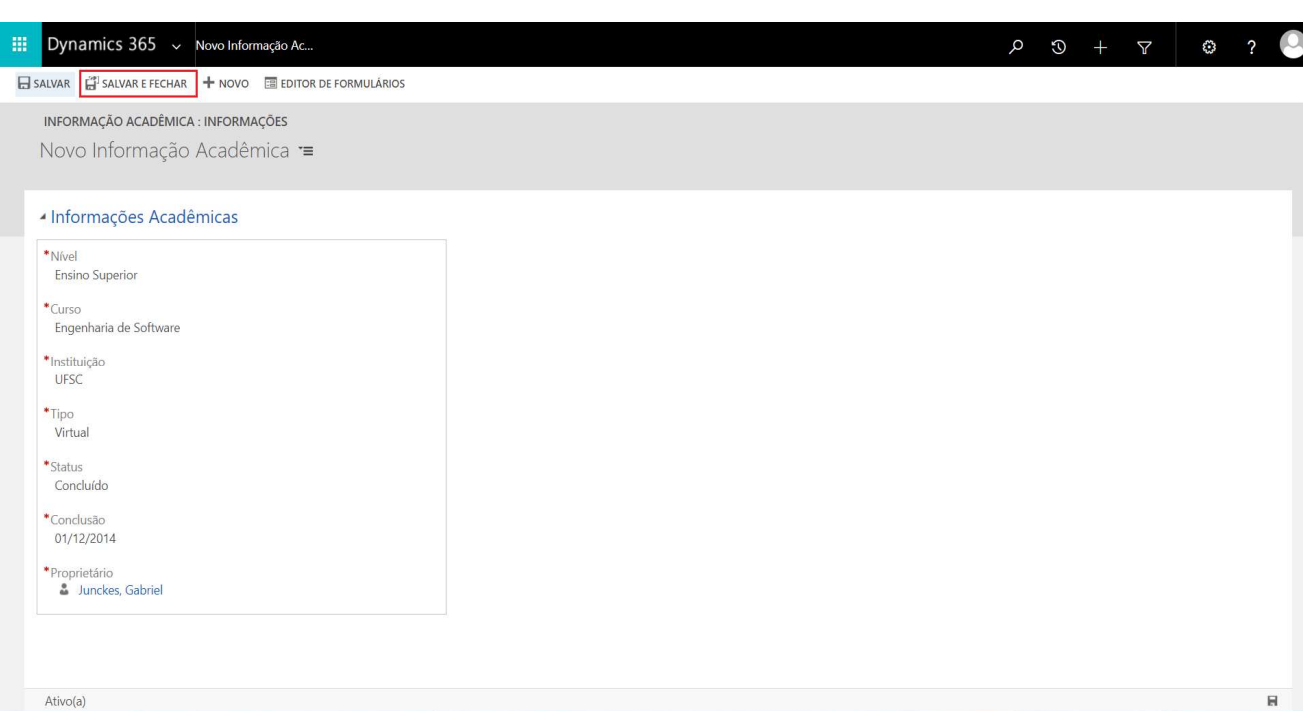

O usuário deve preencher as informações necessárias para o novo cadastro, lembrando que os campos marcados com (\*) são de preenchimento obrigatório.

O registro de informação acadêmica deve constar conforme figura abaixo no sistema:

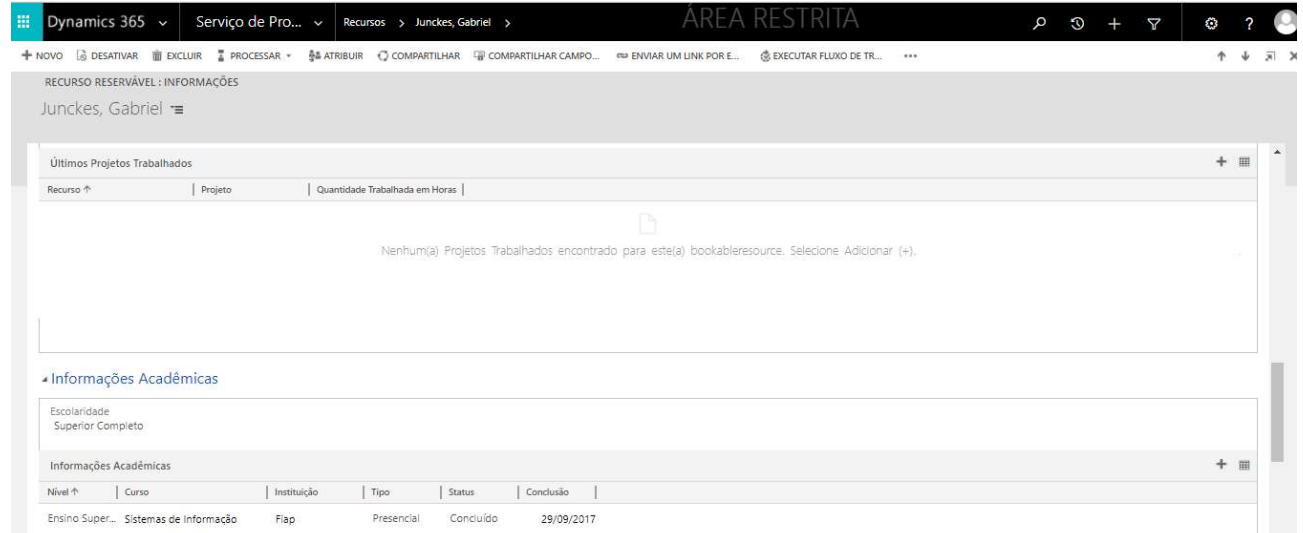

\*\* É importante observar que para os registros de Certificações e Treinamentos, Experiências Anteriores e Premiações o processo de inserção do registro no formulário de Recursos é o mesmo realizado em Informações Acadêmicas – o registro de Recurso precisa estar salvo para que através do + seja inserido um registro relacionado.

\*\*\* As informações de Horas de Voos e Últimos Projetos Trabalhados serão preenchidos automaticamente

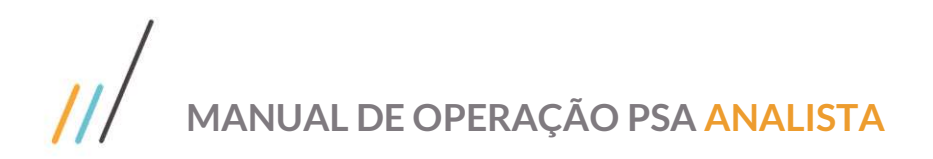

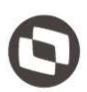

Faça o download do aplicativo móvel do *Dynamics 365 for Phones* na loja virtual do seu celular. O aplicativo está disponível para Windows, iOS e Android.

#### 4.1. Como acessar o aplicativo

Ao iniciar o aplicativo pela primeira vez, inserir o URL do seu sistema Dynamics 365, seu ID de usuário e senha de rede. Se você não tiver essa informação, entre em contato com a equipe de Governança de Serviços.

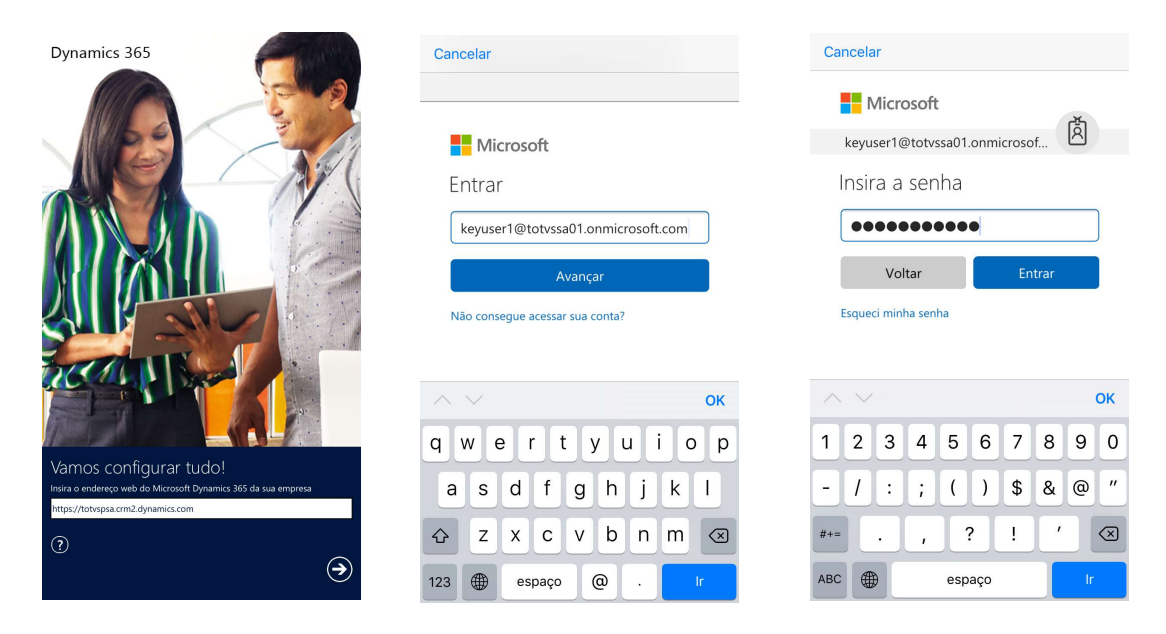

Após realizar o login, acessar o aplicativo publicado no ambiente TOTVS – "PSA Analista – Mobile".

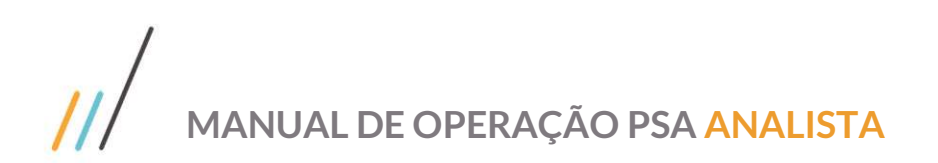

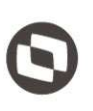

Ao acessar o PSA Mobile o usuário será encaminhado para o Painel do Analista onde será possível visualizar as exibições relativas ao usuário.

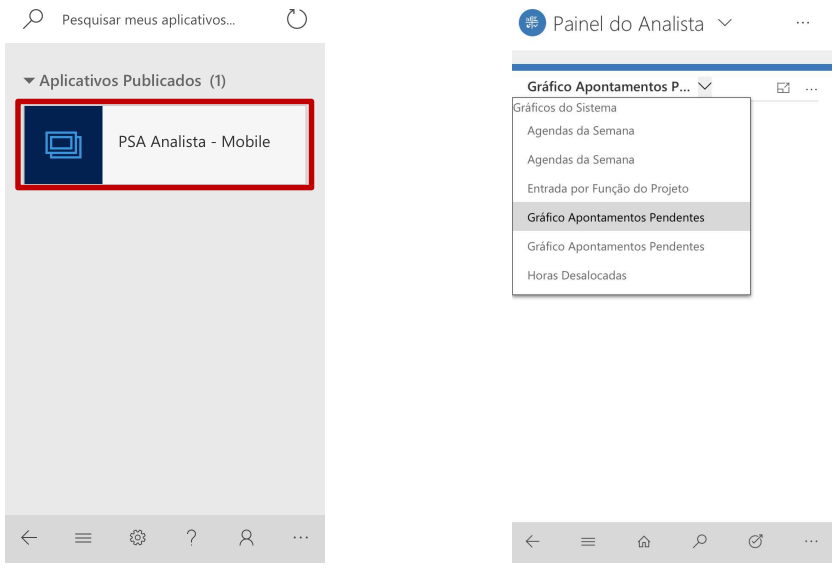

#### 4.2. Botões da barra de navegação

A barra de navegação possui os seguintes botões para navegação do aplicativo mobile:

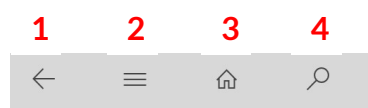

- 1. Retorne à página anterior
- 2. Acesse as funcionalidades do aplicativo PSA Analista
- 3. Retorne ao painel do Analista.
- 4. Faça uma pesquisa simples de um registro

#### 4.3. Apontamento de horas

Para realizar o apontamento de horas pelo aplicativo *Dynamics for mobile*, o usuário deve acessar as funcionalidades pelo botão da barra de navegação e clicar em "Entradas de Hora".

## MANUAL DE OPERAÇÃO PSA ANALISTA

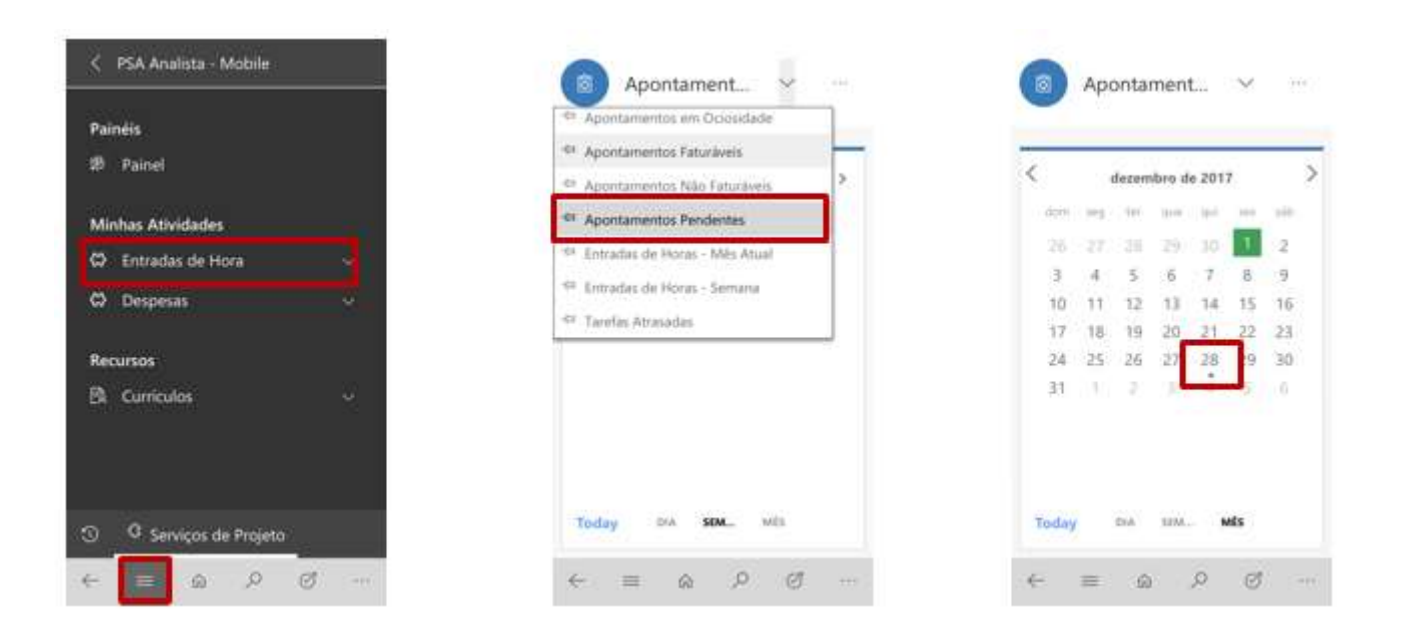

Na lista de exibição selecionar "Apontamentos Pendentes". Pelo calendário mensal é possível identificar o dia com apontamento pendente pois o mesmo está sinalizado com um "ponto" abaixo do dia. Ao selecionar a data com o apontamento pendente, o detalhe da agenda a ser apontada é apresentada para validação do analista.

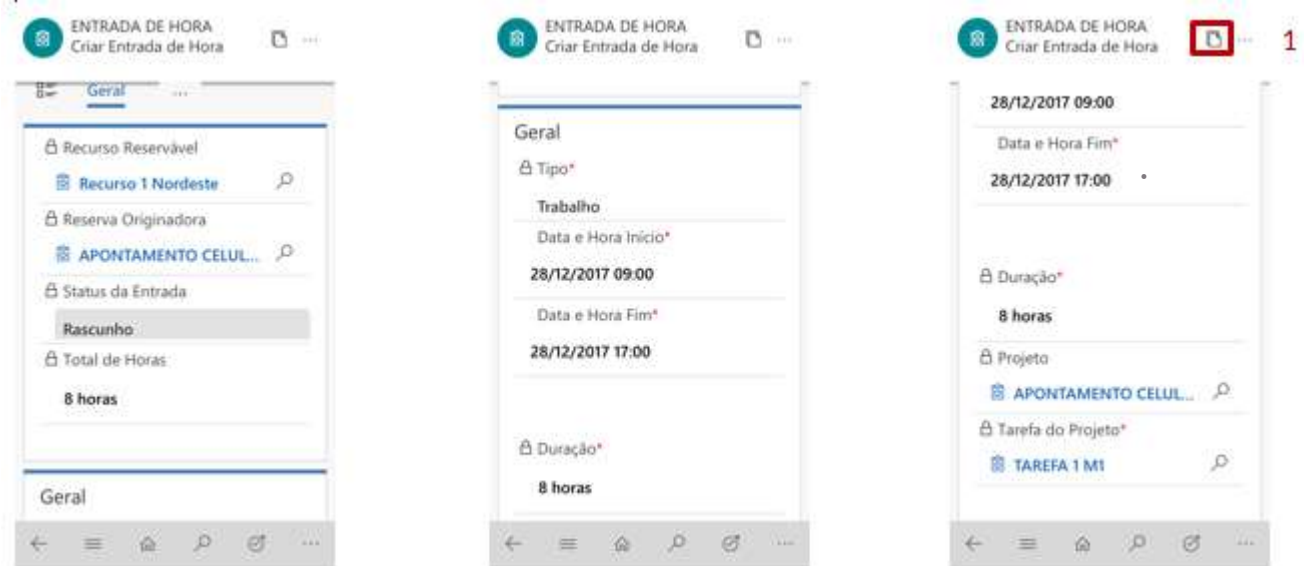

Se o usuário precisar alterar o Horário de Entrada, Horário de Saída e Tarefa do Projeto, clicar na lupa <sup>2</sup> de cada campo e realizar as alterações. Ao finalizar, as alterações devem ser salvas.

Após validar as informações da entrada de horas, clique no ícone(1)  $^{\text{B}}$  demonstrado acima, para enviar o apontamento para conclusão. Se a unidade de serviço estiver configurada para validação de ponto, deverá existir uma entrada no sistema de ponto que corresponda as horas informadas no apontamento. Caso exista alguma inconsistência, o usuário não poderá submeter os apontamentos.

### MANUAL DE OPERAÇÃO PSA ANALISTA

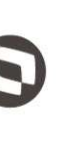

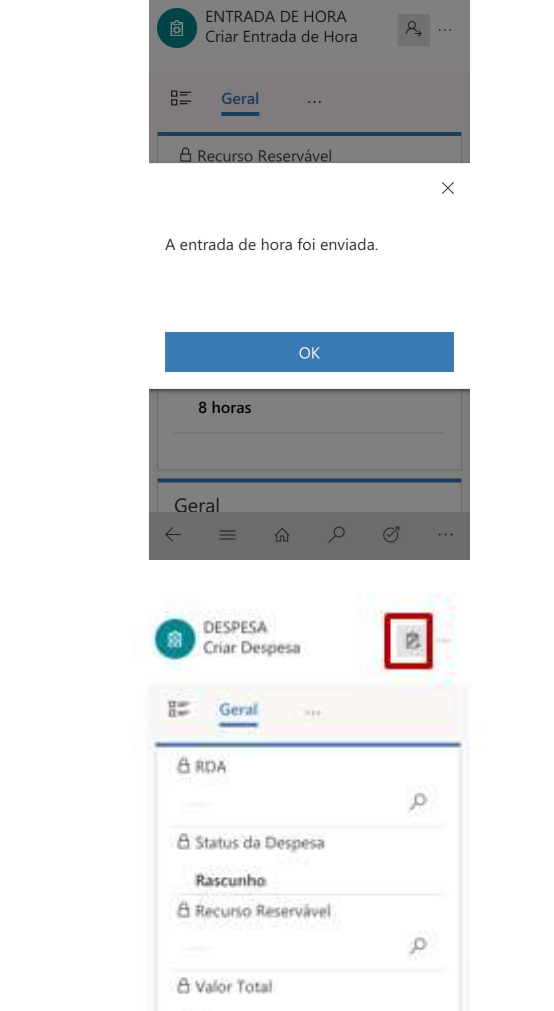

#### 4.4. Atualização dos Dados

Pelo aplicativo o recurso poderá atualizar os dados, para isso, deve acessar as funcionalidades pelo botão da barra de navegação e clicar em "Currículos". Clique no nome do Recurso e para acessar as grids, clique no botão sinalizado na terceira figura abaixo, uma lista estendida será apresentada com todos os grids.

 $\mathcal{P}$  $\alpha$ 

Finalidade da Des.  $\equiv$  $-62$ 

z.

# MANUAL DE OPERAÇÃO PSA ANALISTA

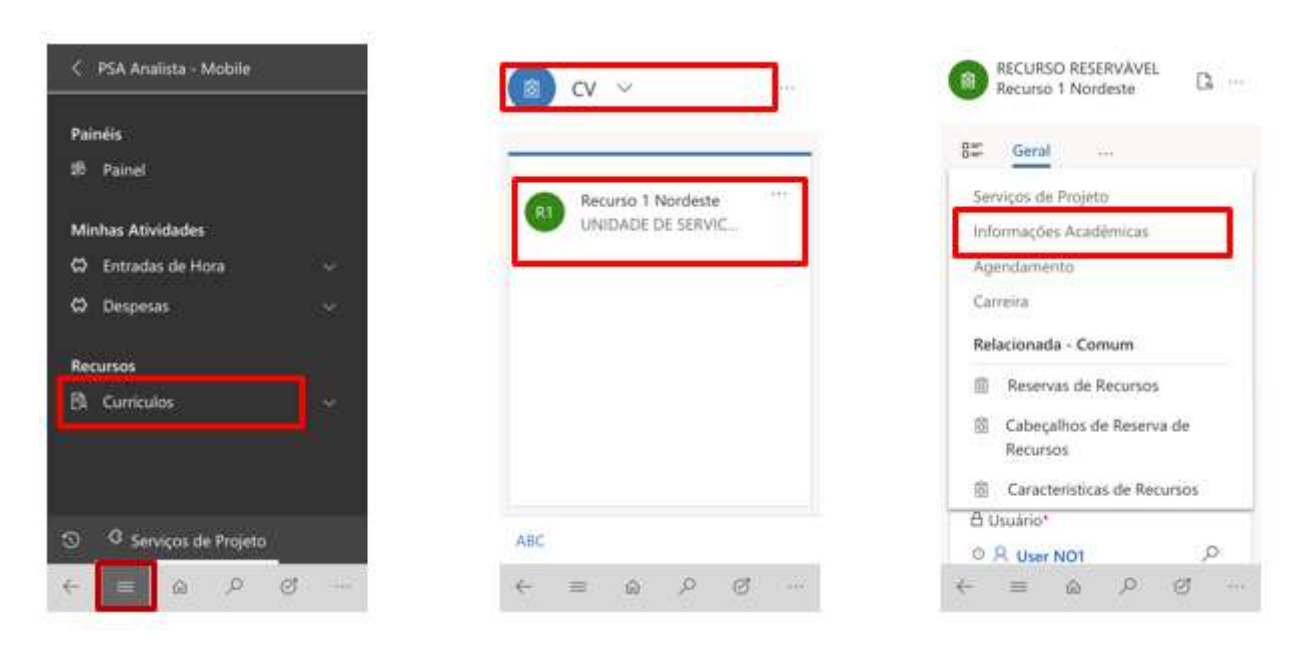

Na grid de Geral o recurso poderá visualizar as suas respectivas informações cadastrais.

Na grid de Informações Acadêmicas é possível visualisar e editar Informações Acadêmicas, Certificações e Treinamentos.

Na grid de Serviços de Projeto é possível visualisar as respectivas Horas de Voos e a relação de Últimos Projetos Trabalhados do recurso, além de poder editar as habilidades do Recurso.

Na grid de Carreira é possível visualisar e editar o link do LinkedIn, Experiências Anteriores, Premiações e Objetivo de Carreira.

#### 4.5. Serviços de Projeto

Para adicionar suas respectivas Habilidades, clique no botão sinalizado na imagem e em "+ Adicionar Nova Característica", onde abrirá um formulário para o cadastro das novas habilidades.

Após completar todos os campos obrigatórios, clique em salvar.

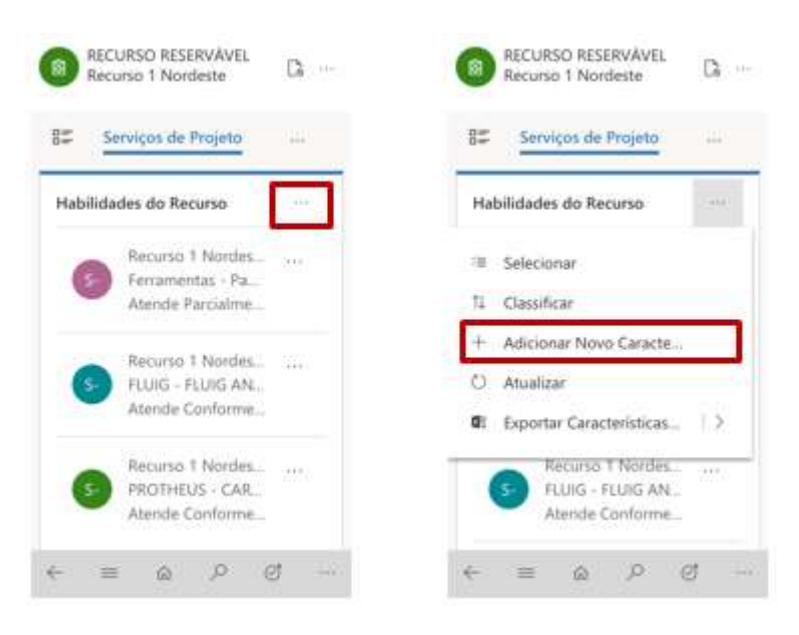

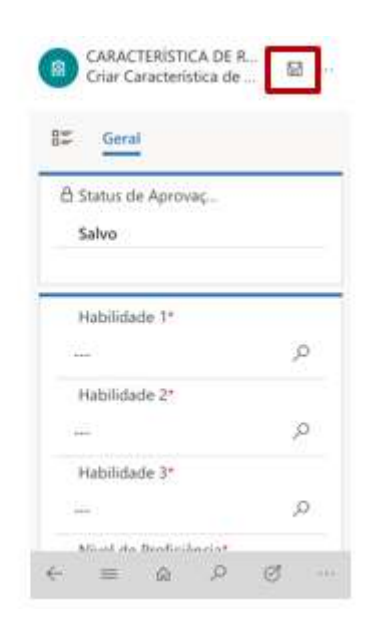

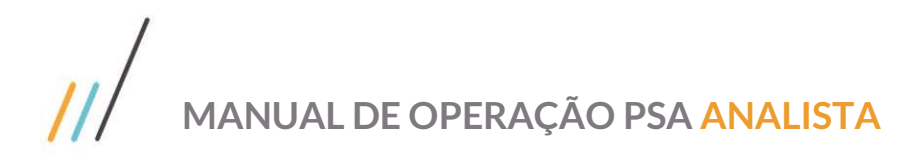

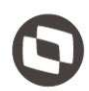

D.

 $\overline{a}$ 

13

 $\mathbb{R}^2$ 

ø

 $\overline{P}$ 

4

3

Para adicionar as Informações Acadêmicas, clique no botão sinalizado na imagem (1) e em "+ Adicionar Nova Informação" (2), onde abrirá um formulário, após completar todos os campos obrigatórios, clique em salvar  $\Box$ .

O mesmo deverá ser feito para adicionar novas certificações ou treinamentos realizados (3 e 4):

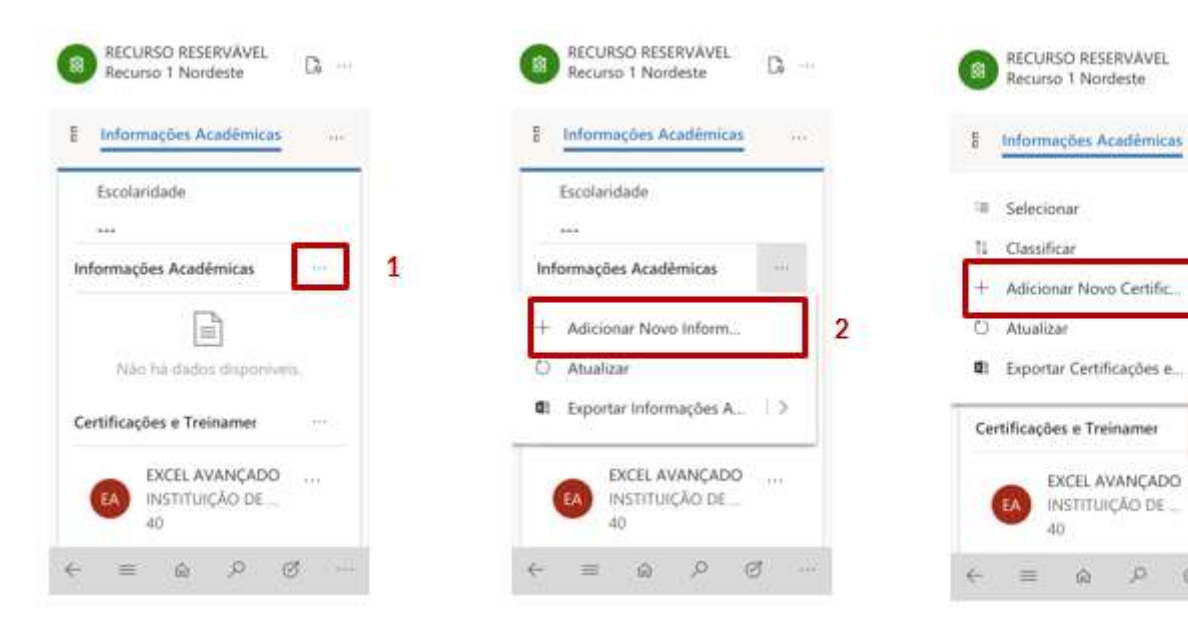

 $\ddot{\circ}$ 

Este documento é propriedade da TOTVS. Todos os direitos reservados. ©